# Heller-Brown 163

## No Access Codes Needed.

(TEC classroom – level B)

This room utilizes a ceiling-mounted projector, focused on a wall-mounted electric screen.

### **Displaying Video or Computer Sources**

- 1. At the Instructor Station. Push DOWN on the black system controller to access controls. Touch the screen to begin.
- 2. Press the **PC** (or any source) button to turn on the display system. The projector will take over a minute to warm up. *No controls will function during warm up.*
- After the warm up, you can select any source using the appropriate buttons. (Buttons illuminate when active.) It's recommended to wait a few seconds between input selections.
  - Press the <u>PC</u> button to display the installed Instructor PC. *There* are courtesy USB ports on the front of the Instructor PC or on a USB extender near the monitor.
  - Press either the <u>LAPTOP HDMI</u> or <u>VGA</u> button to activate laptop connectivity,, selecting either HDMI or VGA. Both cables are provided at the instructor station. Users must provide their MAC & DisplayPort adapters.
  - Press the <u>**BLU-RAY/DVD</u>** button to select the DVD player. A disc control page will appear on the touch panel allowing you to control the player.</u>
  - The <u>AUX AV</u> button activates front rack-panel inputs, allowing you to connect external video devices, such as a VHS player or camcorder. If in need of a VHS player, contact Media Technology Services (MTS: 781-736-4635) to request a temporary unit. *Legacy VHS stock is declining, and this is based on inventory availability*.
- 4. INSTRUCTOR PC LOGON: \*\*\*Use your UNET name and password, in the USERS domain. \*\*\*
- 5. Laptops going wireless may be logged securely to Eduroam using your UNET address and password, or to the unsecure guest network, using a personal email address. Open a browser to access the log on process.
- 6. The <u>IMAGE MUTE</u>, <u>AUTO-IMAGE</u> and <u>ASPECT RATIO</u> buttons allow further adjustment of images on the screen

#### Audio Controls

#### 1. Press the <u>SOURCE VOLUME ^ (up)</u>, <u>VOLUME v (down)</u> and **MUTE** buttons to control levels.

2. If microphones are connected, press <u>MIC VOLUME</u> and these same buttons become microphone level controls, for those recording or sending to an Assisted Listening Device. Revert back to <u>SOURCE VOLUME</u> for device level control.

## Playing Audio through the system

- 1. Audio discs and files will play through the PC, your laptop / tablet, or the DVD player. Press the source button for your chosen device.
- You can also play audio by connecting your portable player to the stereo (3.5mm) connector on the rack panel, and pressing <u>AUX AV</u>, followed by pressing the <u>AUX AUDIO/iPOD</u> button.

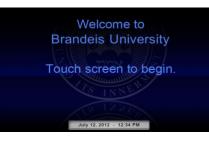

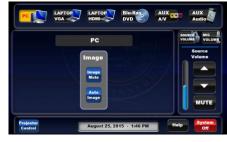

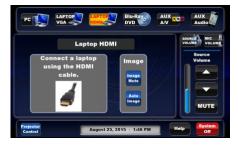

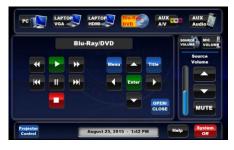

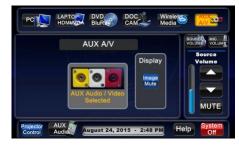

#### When Finished

Press **<u>SYSTEM OFF</u>**, and confirm by pressing <u>POWER DOWN</u>. Be sure the projector shuts off with its 90 second cool down process.